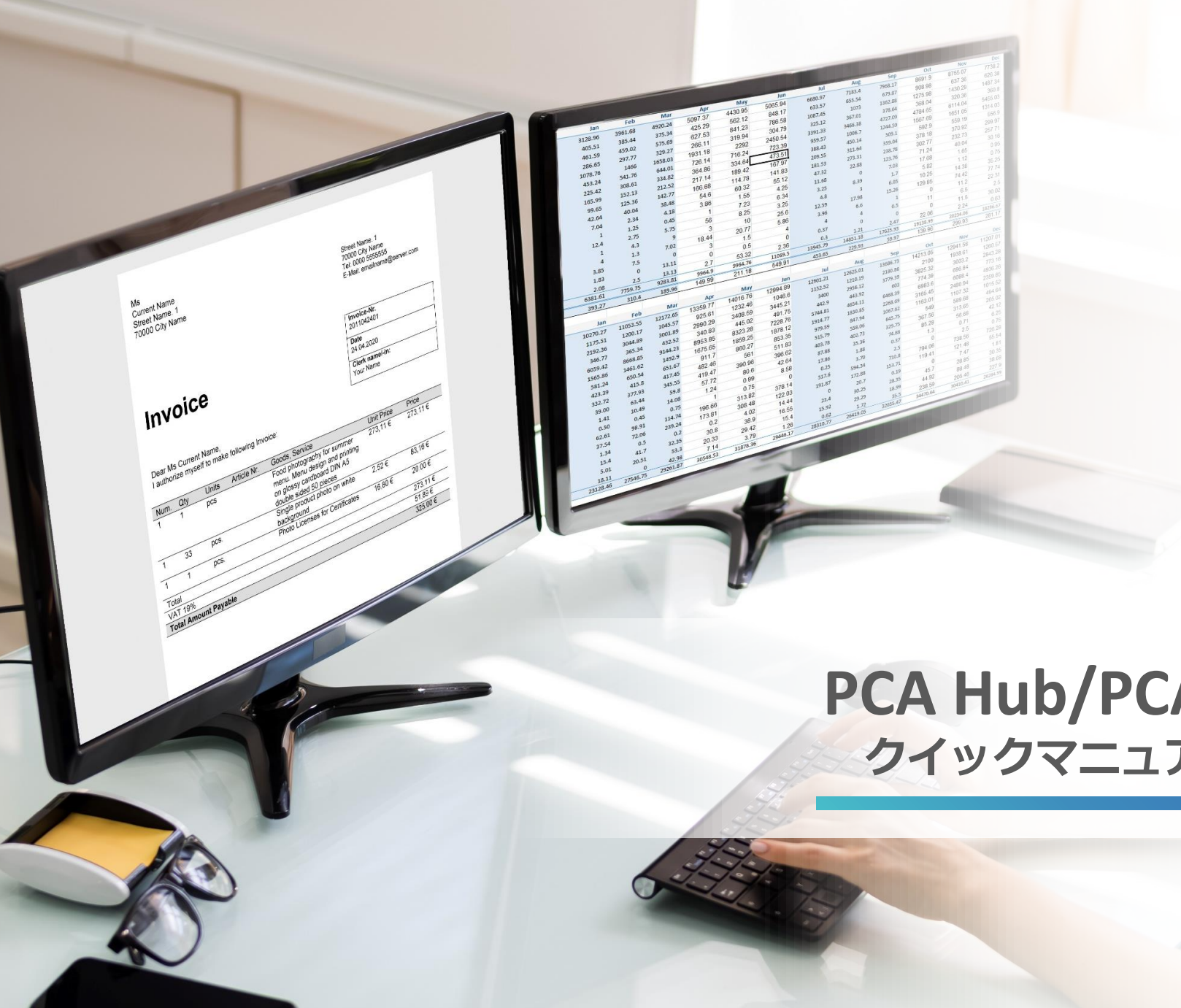

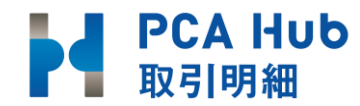

1

# **PCA Hub/PCA Hub 取引明細 クイックマニュアル(クライアント編)**

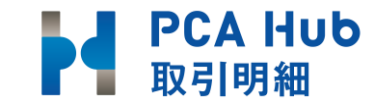

#### ● はじめに

**目次**

- 取引明細を受信する準備の流れ
	- Step 1 請求書配信サービスの利用通知メールが届く
	- Step2 リクエストメールの受信
	- Step3 最初のログイン
	- Step4 認証コードの入力
	- Step5 バックアップコードを保存
	- Step6 利用規約、プライバシーポリシーの確認

#### ● 配信された明細を確認する

- Step1 請求書配信の案内がメールで届く
- Step2 請求書受領画面の確認・ダウンロード

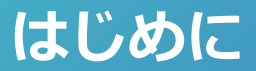

### **請求書受領者側は下記サイトより受領した書類の確認が可能です。**

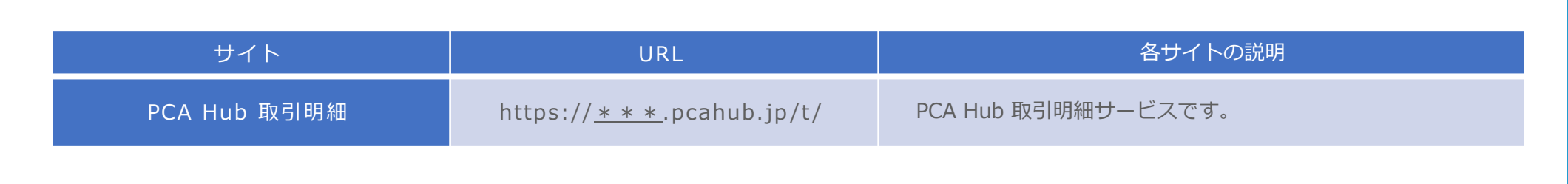

# **取引明細を受信する準備の流れ**

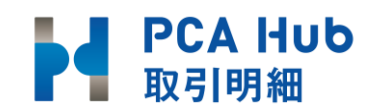

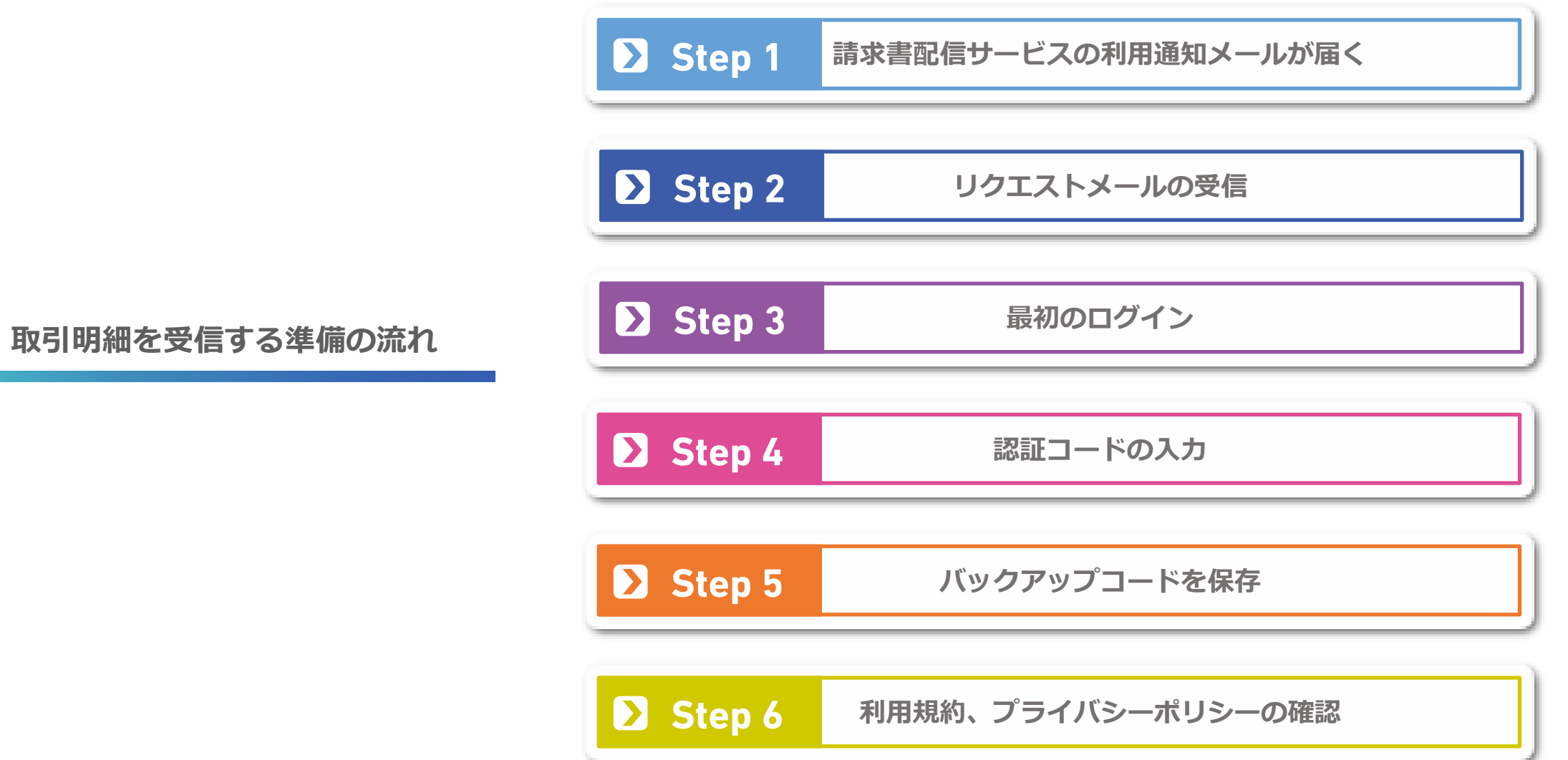

#### **請求書配信サービスの利用通知メールが届く**

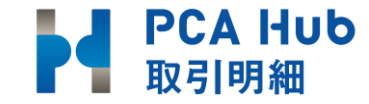

### 請求書配信サービス開始へのご同意のお願い 受信トレイ×

@pca.co.jp

To 自分 –

九段下 実 様

**今後、請求書の配信をWebサービス 経由でお届けする案内が届きます。**

**請求書発行担当者 請求書受領者**

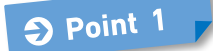

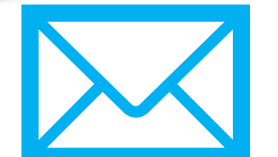

**メール案内ではなく 紙書類や電話等で案内が ある場合があります。**

いつも大変お世話になっております。 PCA商事株式会社 (Hub) でございます。

平素は弊社に格別のお引き立てを賜り、誠にありがとうございます。

請求書をWebファイルにて送付するよう変更させていただきたくお願い申し上げます。 同意、もしくは否認などの回答についてはxxxxx@xxx.co.jpにご返信いただけると幸いです。

ご同意いただけましたら、後日弊社にて配信サービス (PCA Hub 取引明細) にアカウント登 録を行いますと、PCA Hubから「パスワード設定リクエスト」「ライヤンス付与のお知ら せ」のメールが送信されますのでご承知おきください。 下記URLで配信サービスのマニュアルをご確認いただけます。 https://pca.jp/hub/doc/translip/receiver/receiver1.html

以上、何卒よろしくお願い申し上げます。

### **リクエストメールの受信**

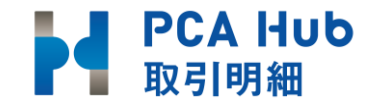

### **2つのメールが届きます**

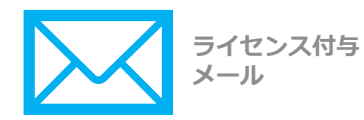

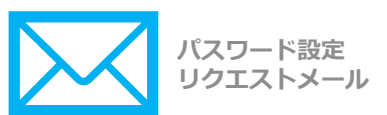

**メールの件名 『【PCA Hub】パスワード設定リクエスト』内の リンクをクリックし設定へ**

PH PCA Hub からのお知らせ <pca.developers@gmail.com> 【PCA Hub サービス】社内運用テスト からのパスワード設定リクエスト @pca.co.jp

社内運用テスト より、PCA Hub アカウントのパスワード設定リクエストを承りました。 以下のリンクをクリックしてパスワードの設定を行ってください。

cfDJ8O9TB0kDGVFGn8qbohralubmk%2B3MvAzWIwHT0IfIVjEIP2I3c9kQShvZW% 2BcsDaKJN0wSyW05EsDDvYMMIEKHtRIFyskDQyuReBrtirq00WlaRvP5D1NCDA0B9TaeBogJc3u70l% 2BCJjun8l69Ltj2j23nYpdGG7gKN3puBwWjYRHI6Pb6pBbzzSOEZotTM0UbGV8WY8PA94jeSOm7rptvYUc%3L

このリンクの有効期限は30分です。

有効期限が切れた場合は、上記リンクから、パスワード設定リクエストメールを再送信してください。

PCA Hub サービス利用会社:

このメールは送信専用メールアドレスからお送りしています。 ご返信いただいてもお答えできませんので、あらかじめご了承ください。 運営:ピー・シー・エー株式会社 東京都千代田区富士見 1-2-21 PCA ビル

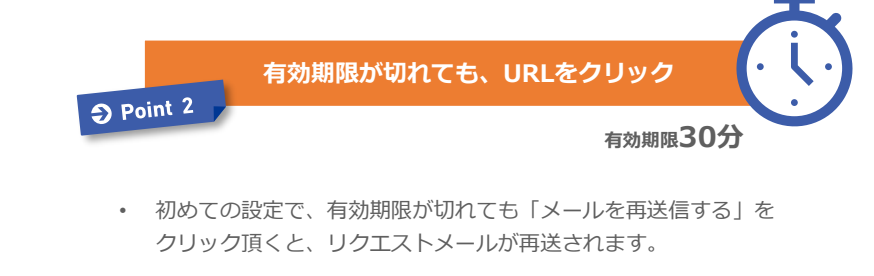

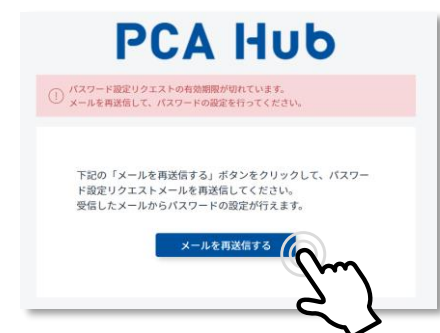

#### **最初のログイン**

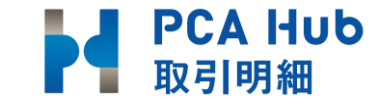

### P PCA HUD

新しいログインパスワードを設定します。 全ての項目を入力し、「パスワードを設定する」ボタンを クリックしてください。

テナント名

ログイン名

**hatukajime**

新しいパスワード

新しいパスワードを入力

新しいパスワードの確認

新しいパスワードの確認

パスワードを設定する

※パスワードは半角12文字以上で入力してください。 ※以下の条件を満たした、安全なパスワードを入力して ください。

- 大文字1文字以上
- 小文字1文字以上
- 記号1文字以上

1 パスワードをご自身で設定します。 **2 【PCA Hub】パスワード設定完了の** (3) お知らせメールが届きます。

1 パスワードをご自身で設定します。 (2) [PCA Hub] パスワード設定完了の (3) ログイン名とパスワードを入力します。 ※2のメール内にログイン名有

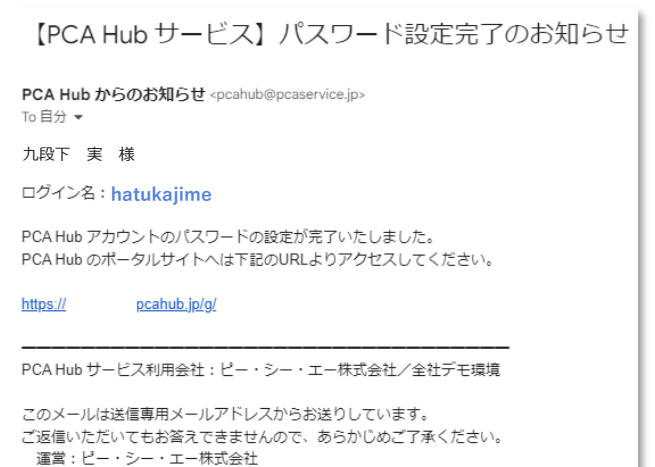

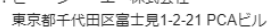

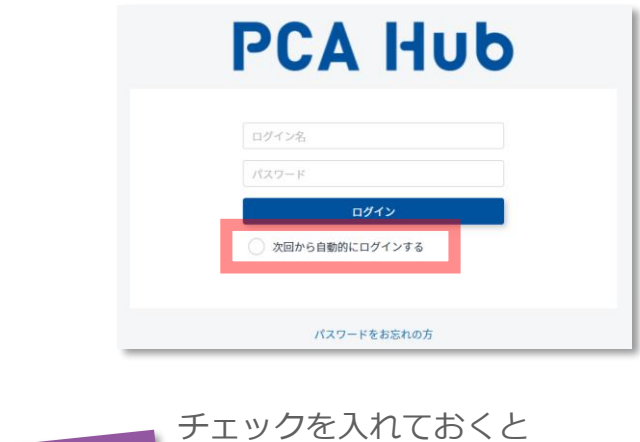

 $\Theta$  Point 3

次回から自動でログインされます。

8

#### **最初のログイン 認証コードの入力**

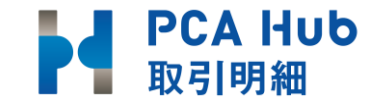

#### 2段階認証コードがご登録のメールアドレスに届きます。 **1**

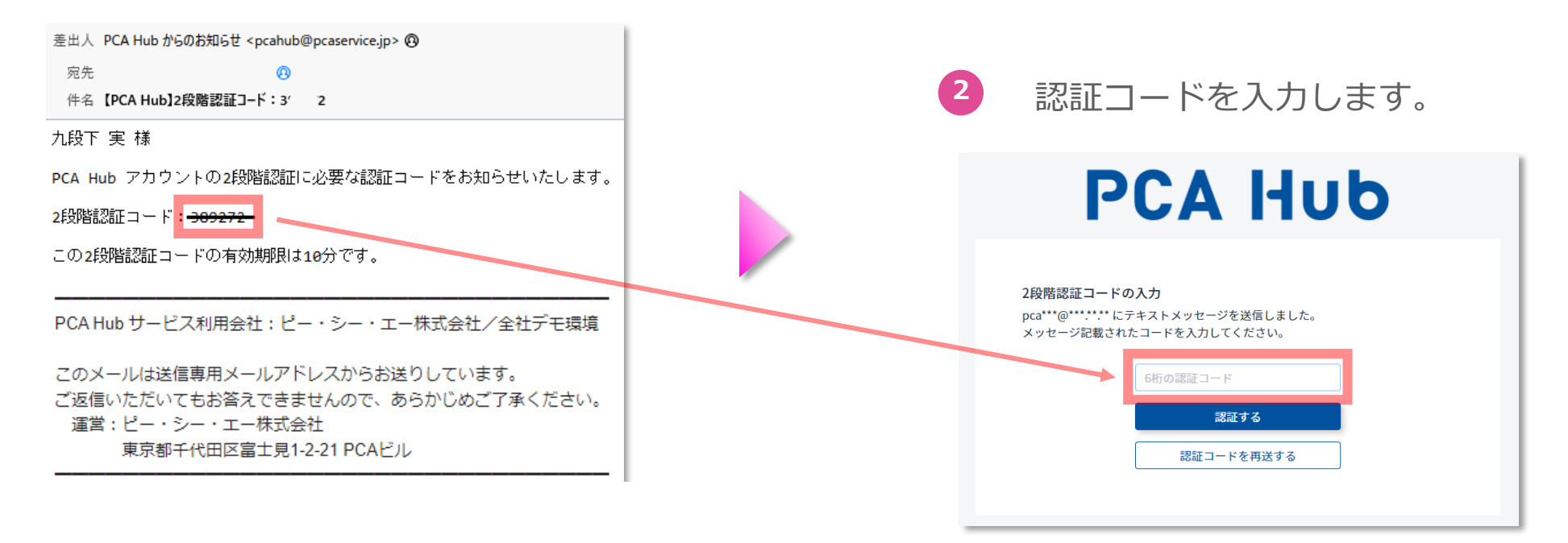

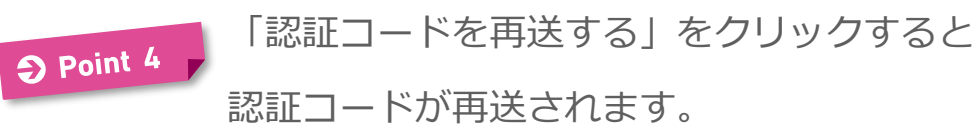

#### **認証コードの入力 バックアップコードを保存**

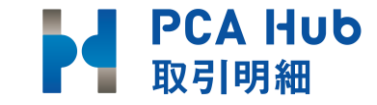

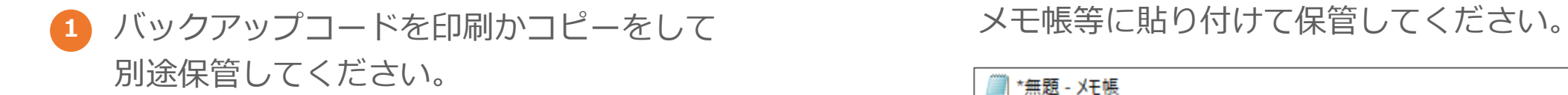

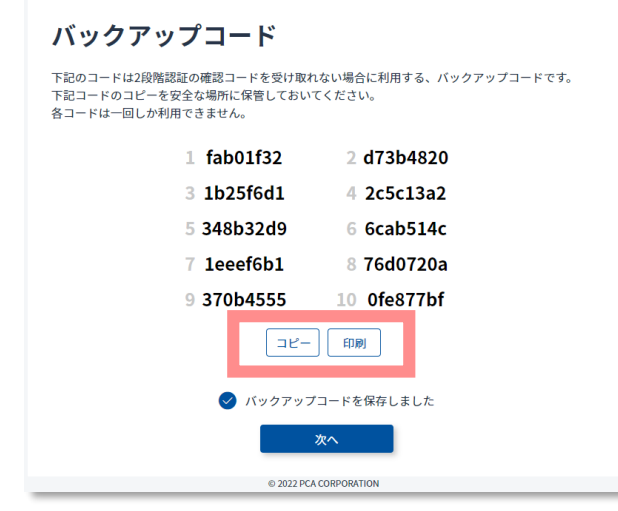

# 2 コピーを選択した場合、

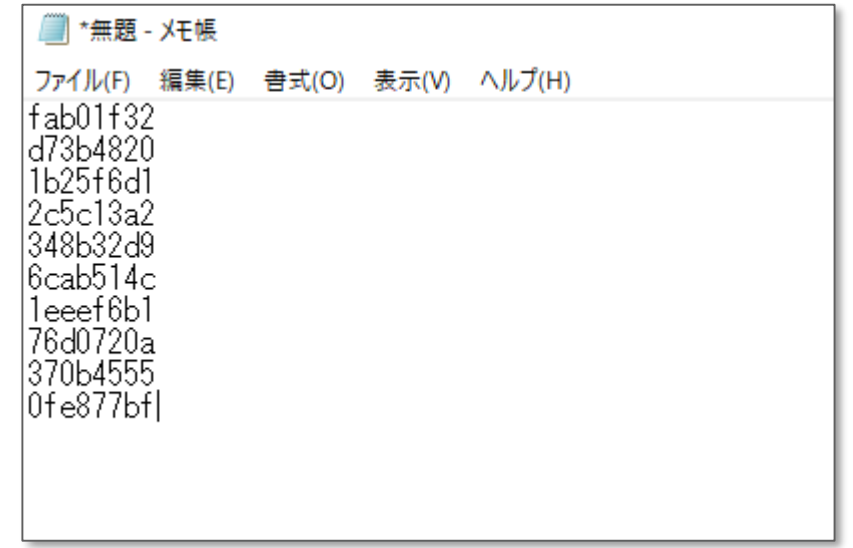

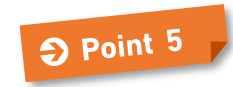

バックアップコードは2段階認証にメールをご利用できなく なってしまった場合など緊急のログイン方法として 利用できるため、必ず保存してください。

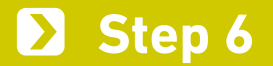

#### **バックアップコードを保存 利用規約、プライバシーポリシーの確認**

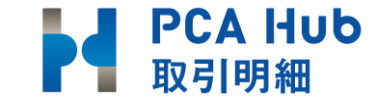

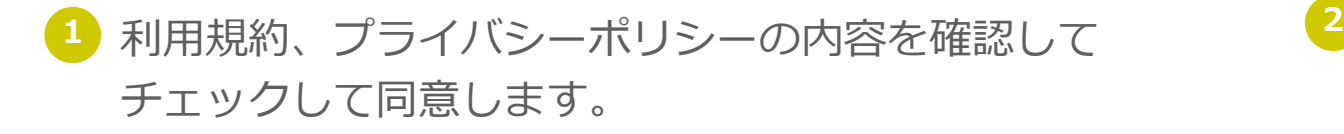

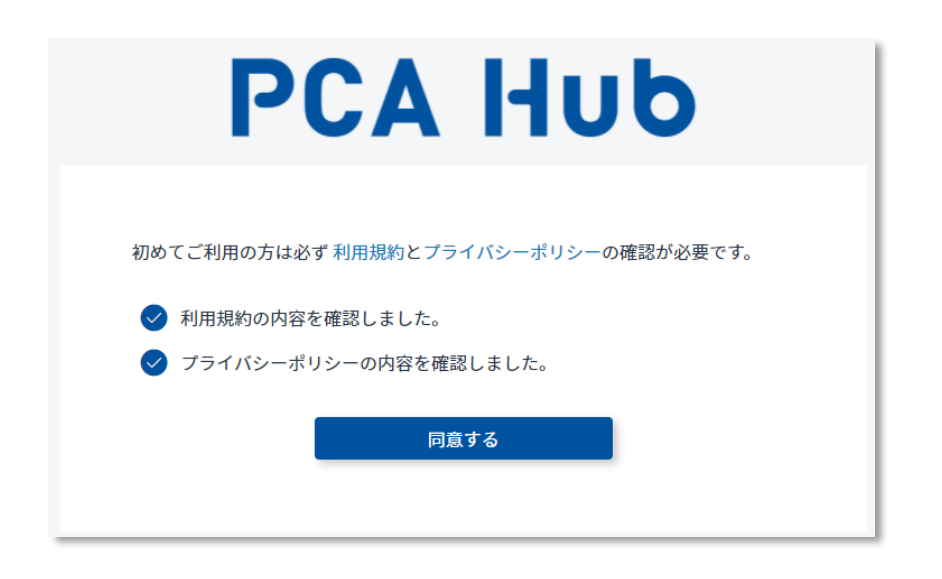

### 2 PCA Hubポータルサイトにログインします。 ブックマークをしておいてください。

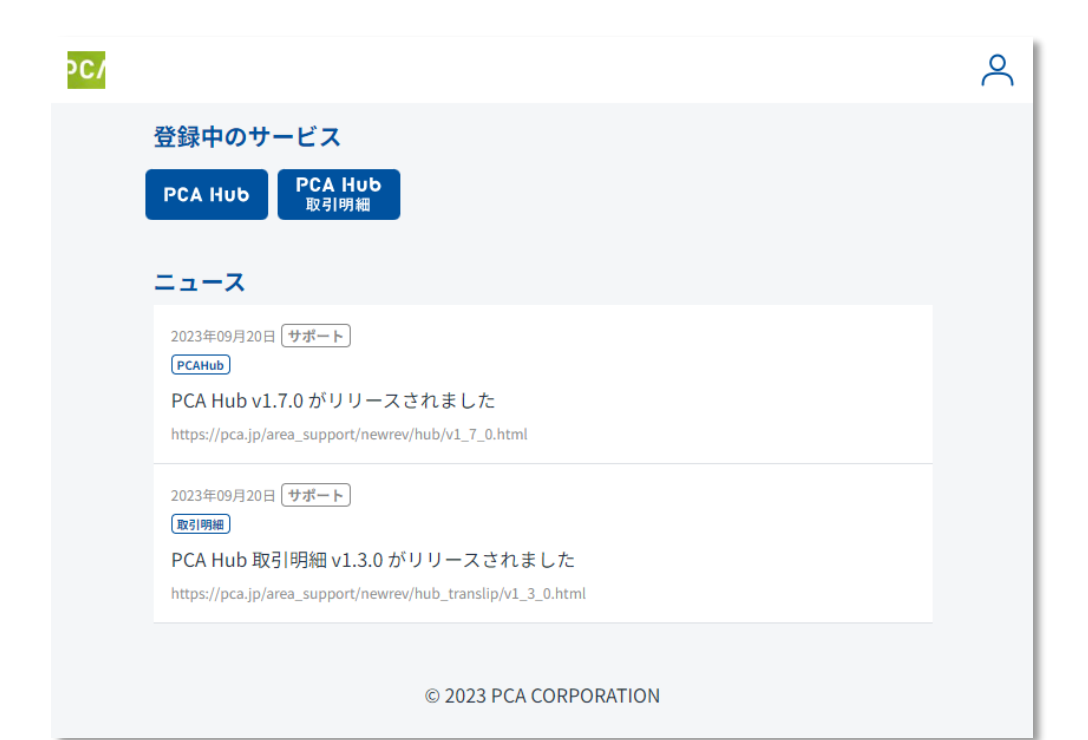

# **配信された明細を確認する**

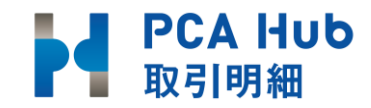

### **配信された明細を確認する**

Step 1

**請求書配信の案内がメールで届く**

Step 2

**請求書受領画面の確認・ダウンロード**

#### **請求書配信の案内がメールで届く**

### 請求書配信のお知らせ 受信トレイメ

PCA Hub 取引明細 からのお知らせ To 自分 –

九段下 実 様

いつも大変お世話になっております。 PCA商事株式会社 (Hub) でございます。

平素は弊社に格別のお引き立てを賜り、誠にありがとうございます。

請求書をWebファイルにて送付させていただきますので、ダウンロードしてご利用ください。 内容をご確認いただき、期日までにお支払いいただきますようお願い申し上げます。

ご請求期間 :23年 1月 1日~23年 1月31日 本請求のお支払い期限: 23年 2月28日

#### ◆ご請求内容詳細

マイページ】https:// 請求書の有効期間は7年となっております。 詳細な利用方法は、https://pca.jp/hub/doc/statement.html をご参照ください

何卒よろしくお願い申し上げます。

※このメールは自動配信メールです。ご返信いただいても回答はできません。 不明な点がございましたら、下記のお問い合わせ先にご連絡ください。 ※このメールにお心当たりがない場合はメールを破棄していただき、 お手数をおかけしますが下記のお問い合わせ先へご連絡ください。

お問い合わせ先 PCA商事株式会社 (Hub) 03-1234-999 ■■@pca.co.jp

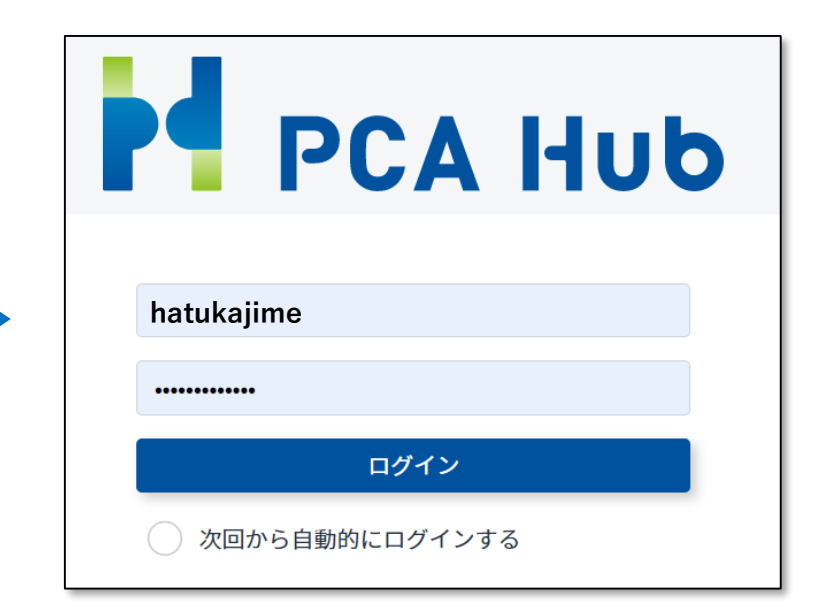

#### D Point 1

当メールから以外に、直接クライアントサイト(P2に記載)に アクセスし請求書内容を確認することが可能

▌ PCA Hub<br>▌ 取引明細

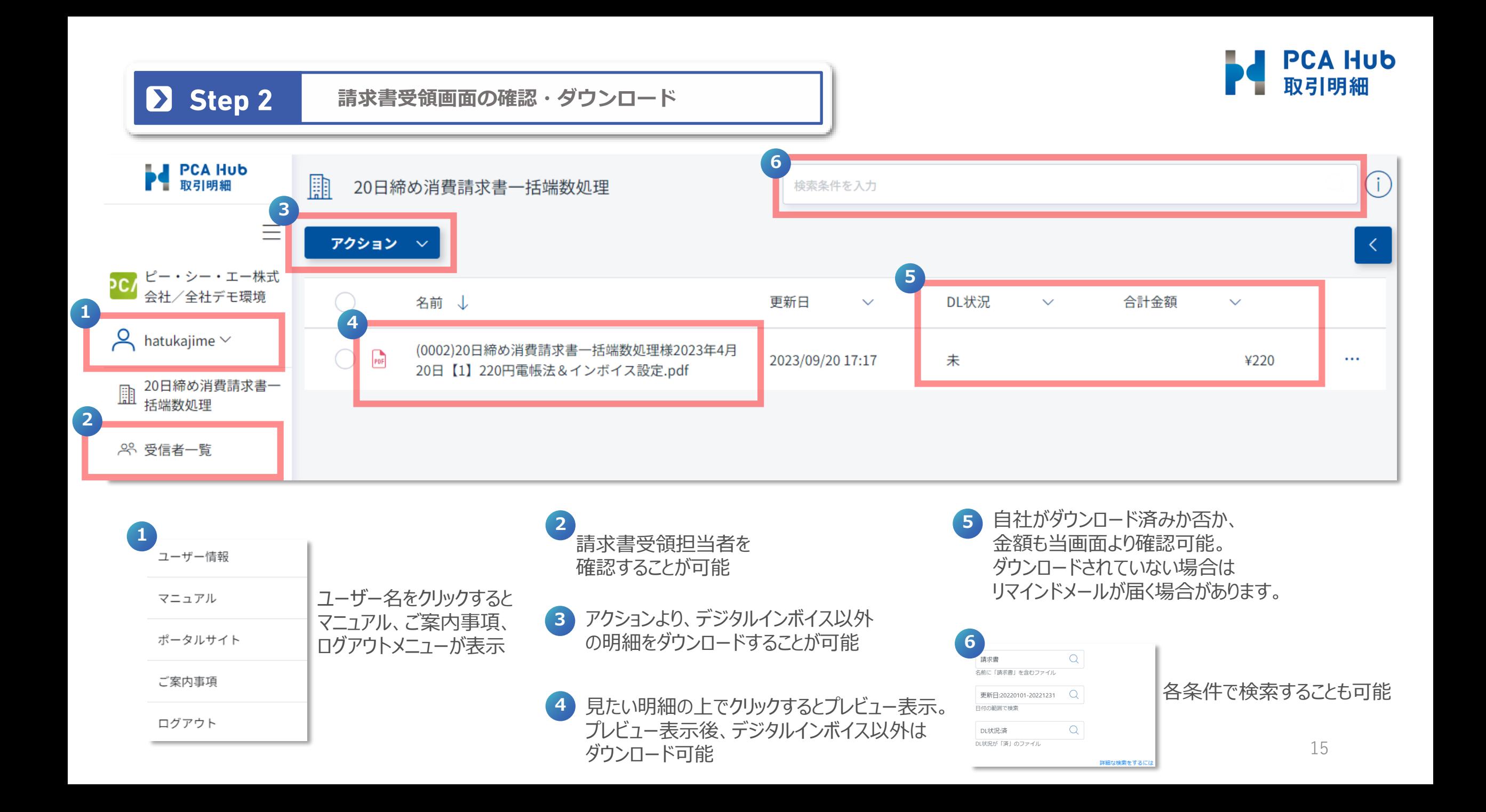

# 働く、が変わるとき。 **PCA**

 $\begin{array}{r}\n 637.98 \\
1430.29 \\
320.36 \\
614.04 \\
651.05 \\
59.19 \\
370.92 \\
40.04 \\
1.65\n\end{array}$ 

908 98<br>1275 98<br>368 04<br>368 04<br>4784 65<br>592 9<br>592 9<br>378 18<br>302 77

# **PCA Hub/PCA Hub 取引明細** クイックマニュアル (クライアント編) : Ver2.2 2024年1月

#### ■ご注意

Invoice

① 『 PCA Hub/PCA Hub 取引明細 クイックマニュアル(クライアント編) 』(以下、本書)の内容、及びプログラムの一部、または全部を当社に無断で転載、複製することは禁止されております。 ② 本書、及びプログラムに関して将来予告なしに変更することがあります。

 $\begin{array}{r} 1232.46 \\ 3408.59 \\ 445.02 \\ 8323.28 \\ 1859.27 \\ 860.27 \\ 90.0 \\ 60.0 \\ 0.0 \\ 138.8 \\ 318.48 \\ \end{array}$ 

③ プログラムの機能向上のため、本書の内容と実際の画面・操作が異なってしまう可能性があります。この場合には、実際の画面・操作を優先させていただきます。

④ 本書の内容について万全を期して作成しましたが、万一ご不審な点・誤り・記載漏れなど、お気付きのことがございましたら当社までご連絡ください。

⑤ 本書の印刷例、及び画面上の会社名・数値等は、実在のものとは一切関係ございません。本書に記載されている会社名・製品名などは、各社の商標、または登録商標です。

⑥ 本書をご利用になった結果については、ピー・シー・エー株式会社は一切の責任を負いかねますのでご了承ください。